## **Sisukord**

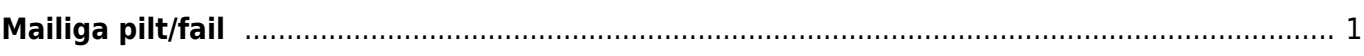

## <span id="page-2-0"></span>**Mailiga pilt/fail**

Et klientidele kirjaga saata faili/pilti, tuleb see üles laadida **Raamat-Aruanded-Hooldus-Kasutaja failid** alt.

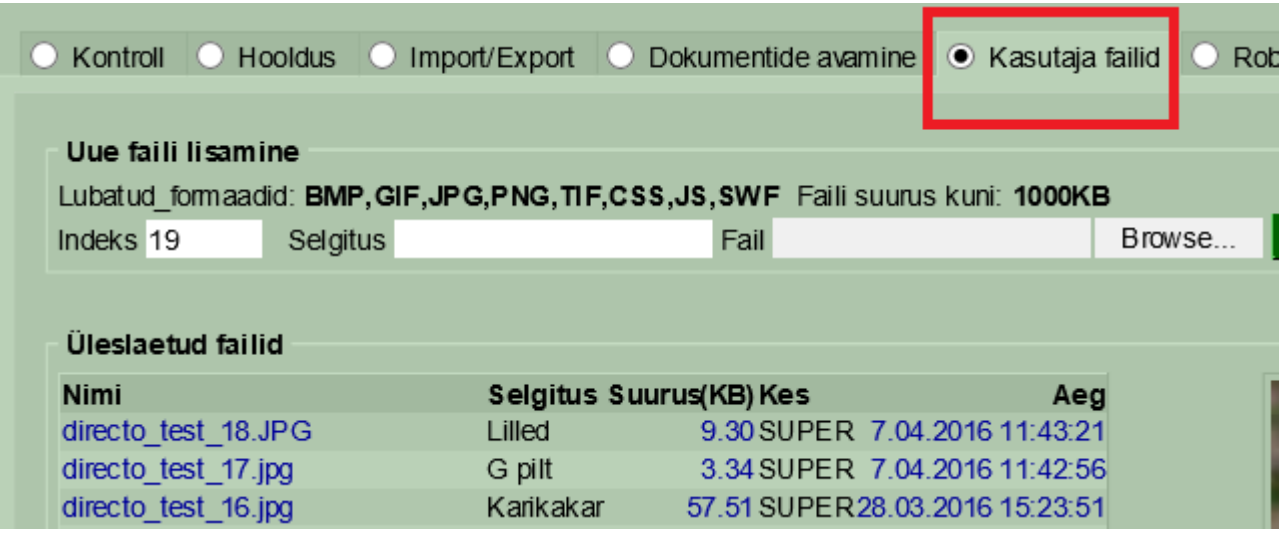

Seejärel tuleb **Üldine-Seadistused-Tekstid** sisestada klientidele edastamiseks sobiv tekst. Faili lisamiseks tuleb juurde kirjutada kood. Selleks, et näha, milline on faili rada, tuleb see faili nimel klikates kopeerida (Ctrl ja V kombinatsiooniga võetakse rada puhvrisse ja siis saab selle kopeerida teksti väljale). Antud näite puhul näeks see välja järgmine - <img src="/logos/files/kete\_28.jpg" width="100">. Tüübiks võiks olla MAIL.

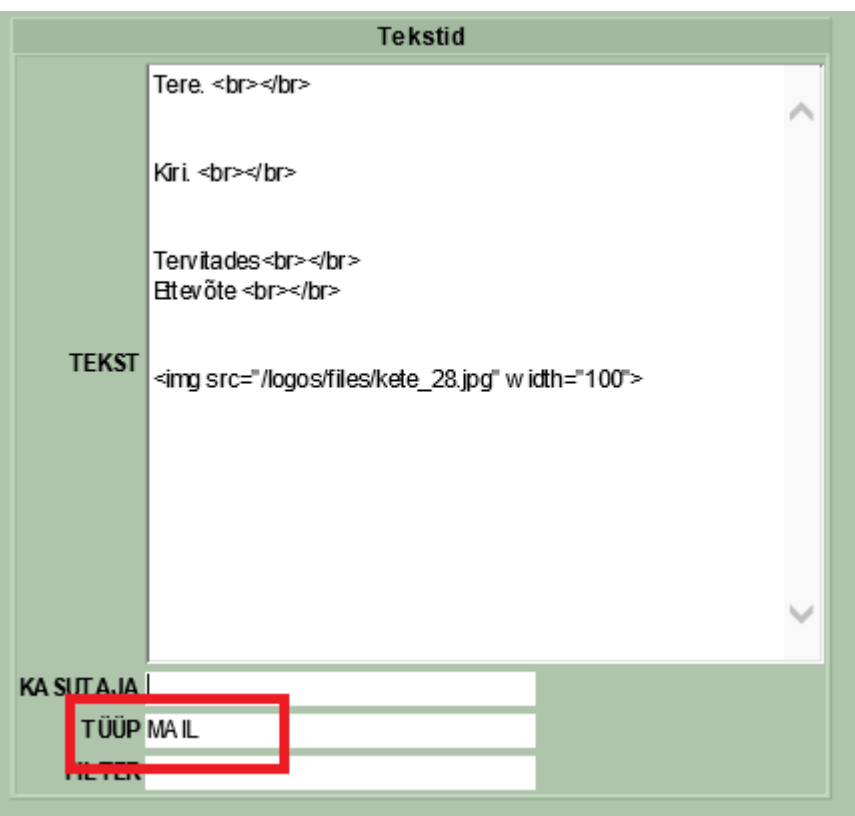

Maili aknas tuleb vaadata, et märgitud oleks HTML ning sisus hiirega topeltklõpsu tehes, avaneb aken salvestatud tekstidega, mille seast saate siis valida sobiva.

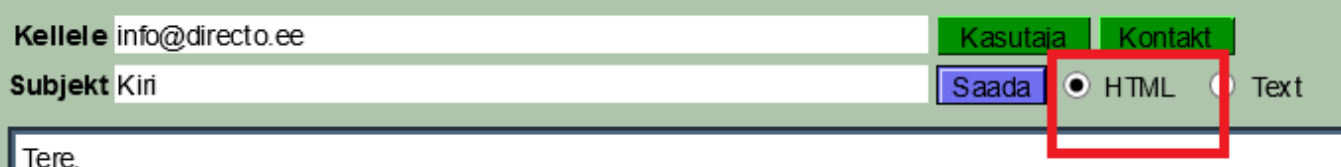

Kiri.

Tervitades

Ettevõte

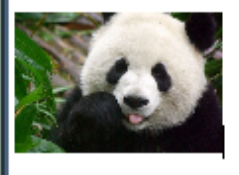

From: <https://wiki.directo.ee/> - **Directo Help**

Permanent link: **[https://wiki.directo.ee/et/mailiga\\_pilt?rev=1463039991](https://wiki.directo.ee/et/mailiga_pilt?rev=1463039991)**

Last update: **2016/05/12 10:59**